# *Division of Fraud Investigations DOI eService Training Guide*

*Division of Fraud Investigations (the "Division") has created this manual to help insurers (new and existing companies) manage and update the compliance requirements through eService.*

The insurance company SIU Head assigned for the company will receive an email like the image below

OrgAdmin Invite for eService Insurer Organization

KOG\_DoNotReply <KOG\_DoNotReply@ky.gov> To Henderson, Cleo (PPC)

Cleophus Henderson

You have been designated as an Administrator for a Kentucky Department of Insurance eService Insurer Organization. Falls City Mutual Insurance Co, Inc.

Application Name: KY Department of Insurance eServices Role Name: INS\_SIU\_ADM

Application Name: Organization Management Role Name: DOI eServices Insurer SIU Head Administrator

#### Click here to complete the process.

This invitation link will expire and is valid only for a one-time use. Please use the same email address to create the account that this email was sent to.

If you need any assistance further, please contact the Kentucky Online Gateway HelpDesk.

For instructions on setting up your eServices roles. Click here.

Kentucky Online Gateway Kentucky Online Gateway HelpDesk

NOTE: Do not reply to this email. This email account is only used to send messages

Privacy Notice: This email message is only for the person it was addressed to. It may contain restricted and private information. You are forbidden to use, tell, show, or send this information withou to get this message, please destroy all copies.

Click "Click Here to complete the process" this will take you to eService.

Once there you will enter the same email address from the invite to create the account. If you haven't had an account before, you will need to create a new account. Once you have created a new account, return to the invite email, click on "Click Here to complete process" to link your account to your insurance company(s).

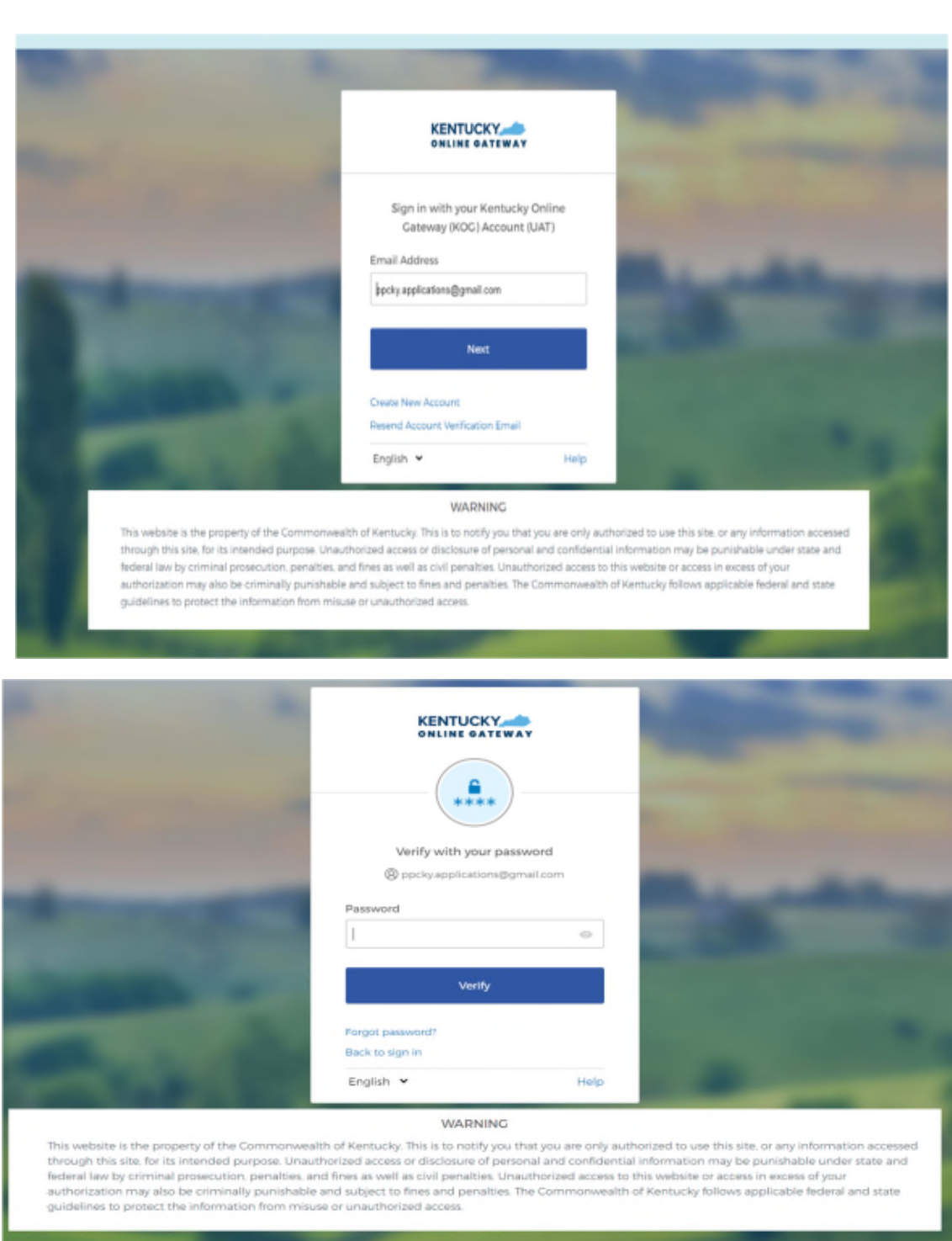

Once your password and security questions are complete, you will be directed to Kentucky Online Gateway (KOG).

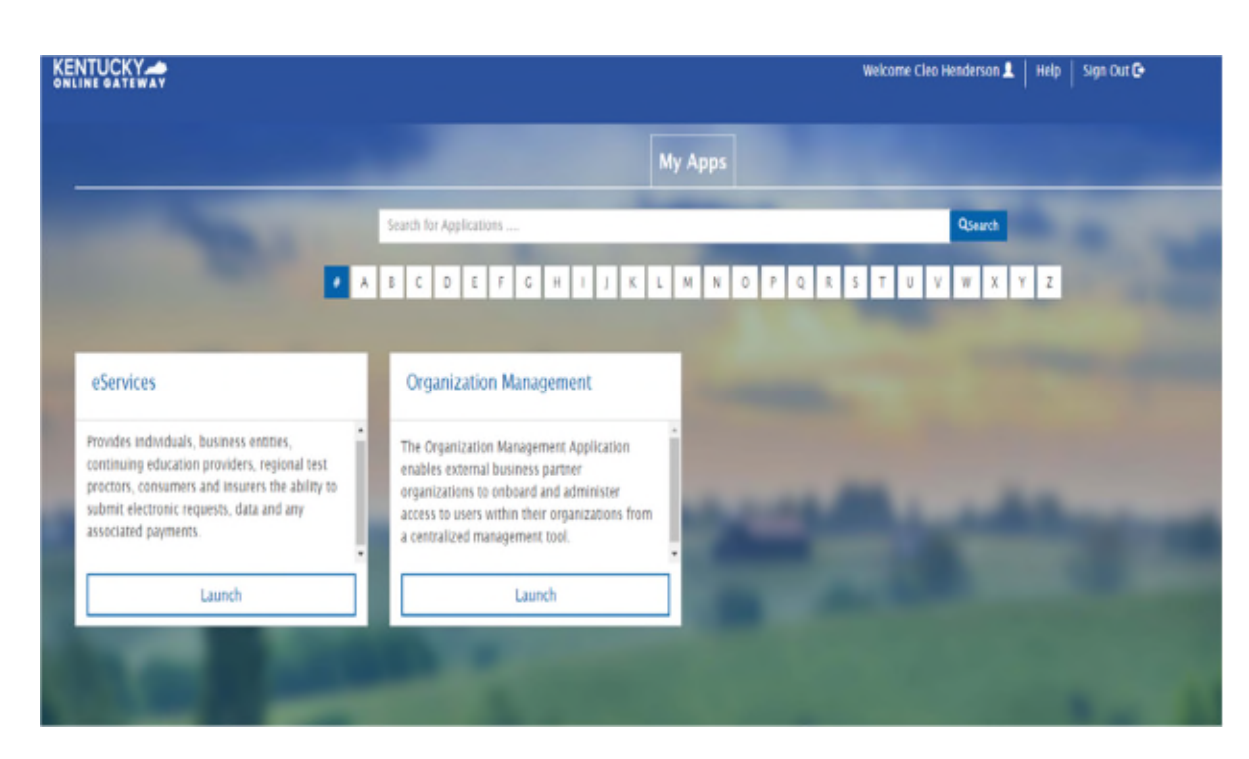

Click on Launch on eService tab:

The menu shown below will appear if you are the SIU Head or Administrator of multiple Insurance companies.

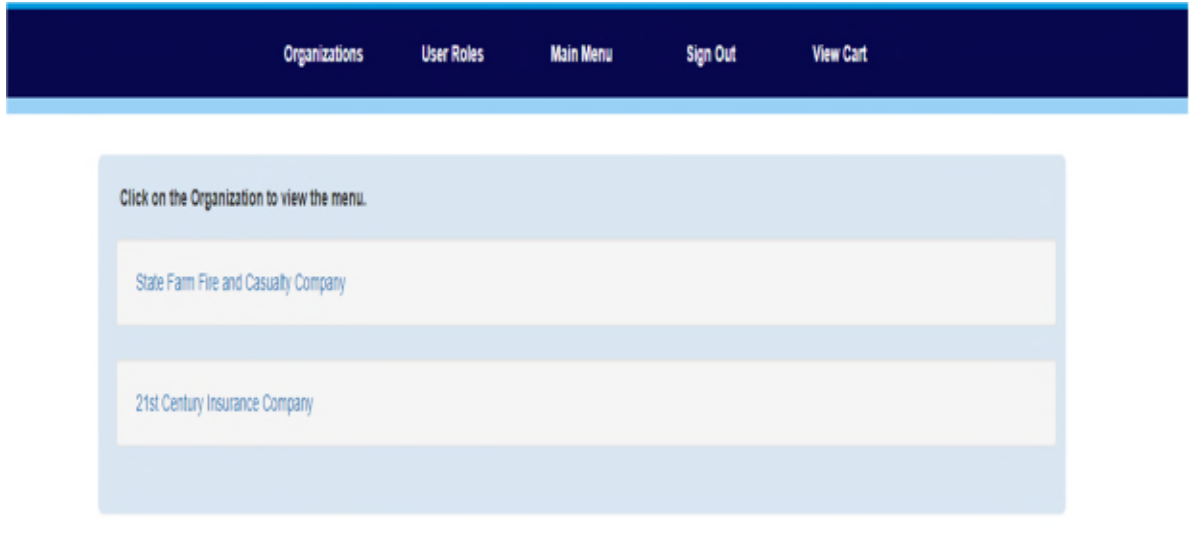

@Commonwealth of Kentucky, All rights reserved.

If there is only one insurance company, you will automatically log into the Main menu shown below.

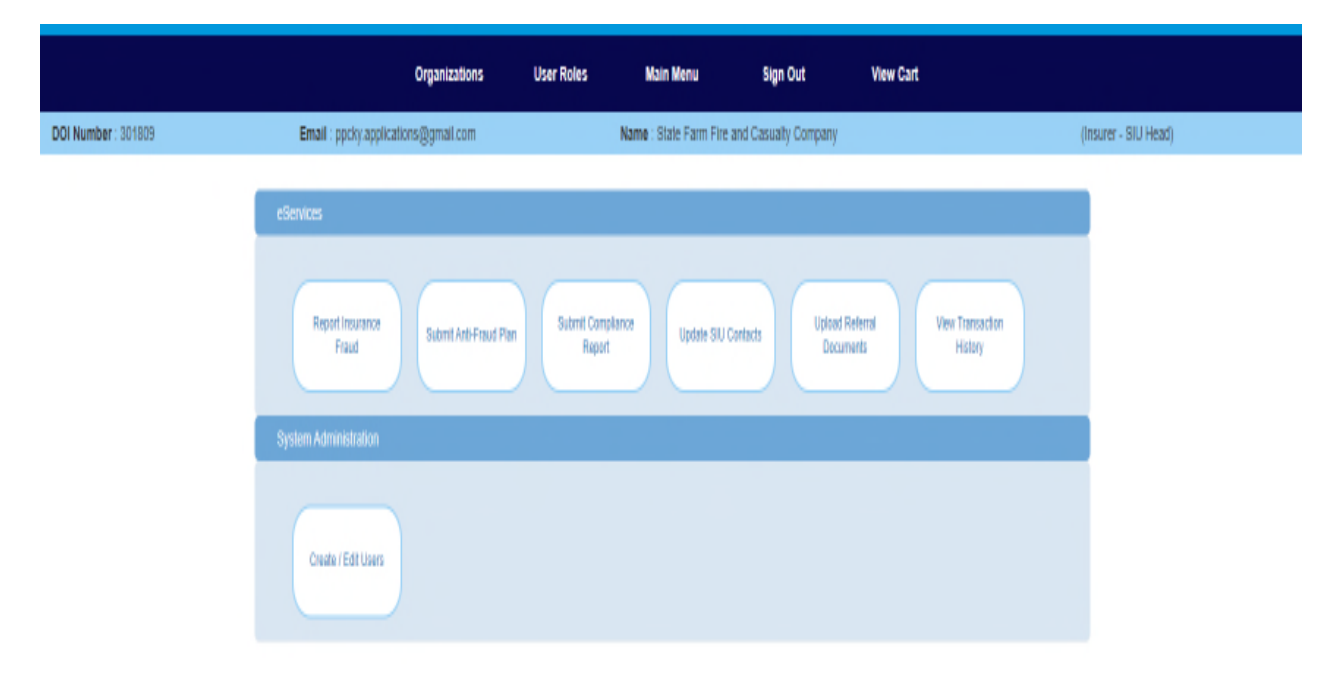

At the Main menu, you will be able to update and submit compliance documents, report insurance fraud, and upload referral documents. You will also be able to add, edit or remove users for eServices, as needed.

### SIU Contact List

The SIU Contact list is required to be updated every two (2) years or within 30 days of a material change. Per 806 KAR 47:010 Fraud Prevention Section 3, "To facilitate communication with the division an insurer shall designate two (2) primary contact persons, one (1) of whom shall be the head of the SIU, who shall communicate with the division on matters relating to the reporting, investigation, and prosecution of suspected fraudulent insurance acts, as established in KRS 304.47-020."

From the Main Menu -> Click on Update SIU Contacts, this menu will appear.

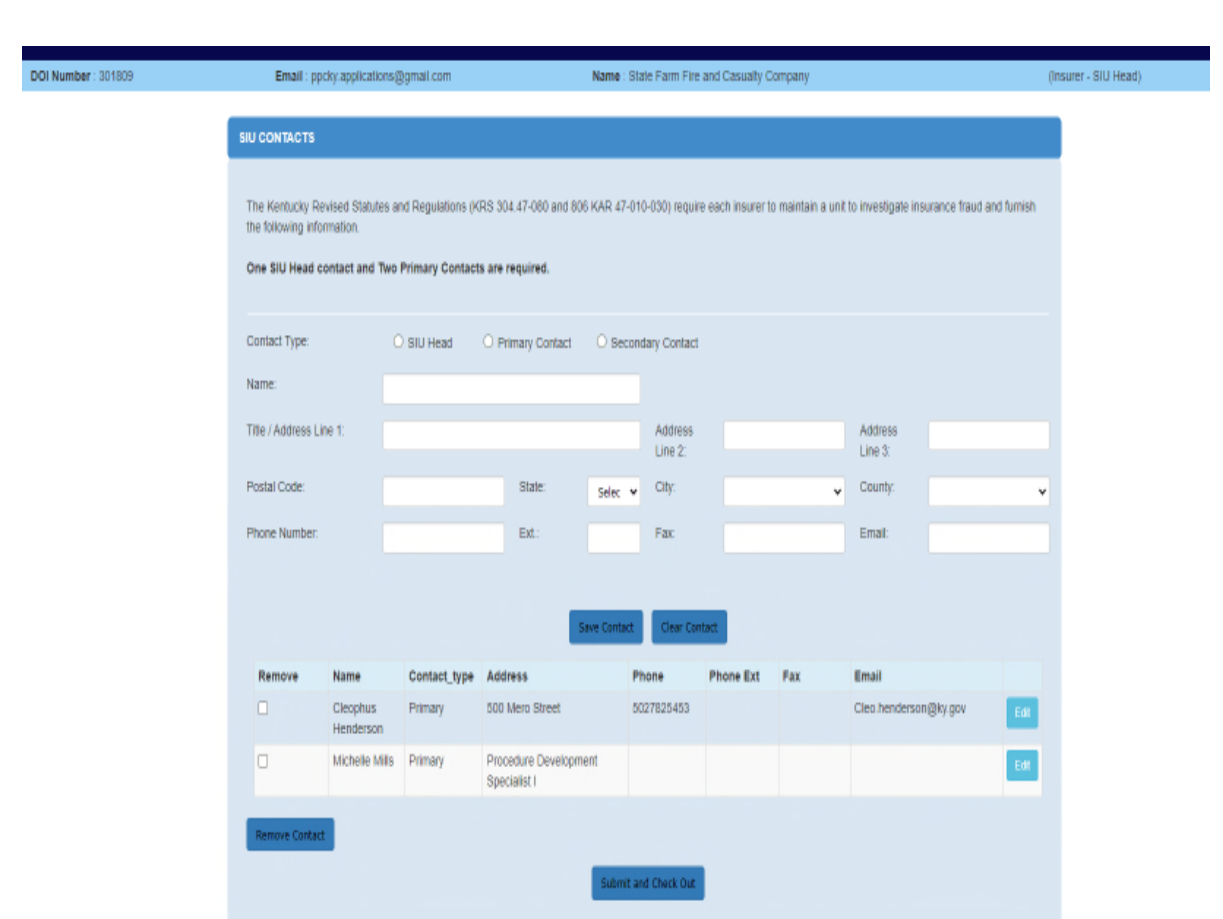

You will be able to add, edit and remove SIU Contacts.

After an individual is added, updated, or removed, click save contact, then submit and check out. This will send a notice to the Fraud Division.

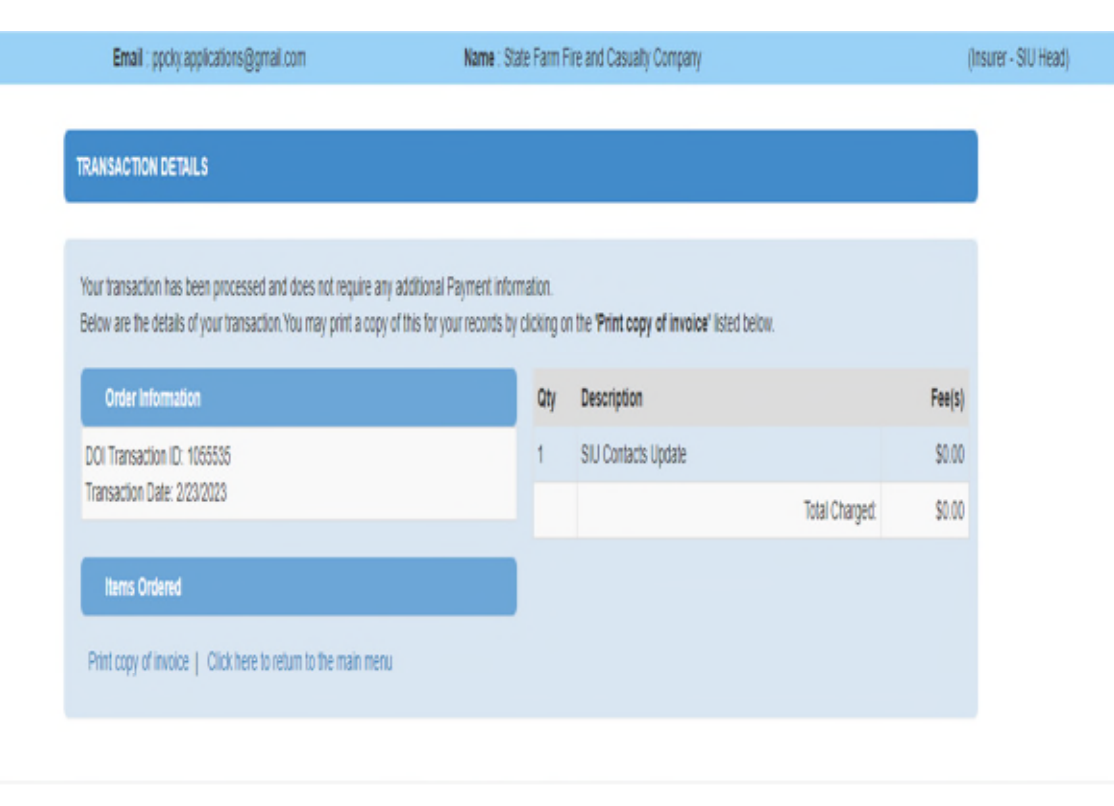

@ Commonwealth of Hertucky. All rights reserved.

### Fraud Compliance Report

Per 806 KAR 47:010, Section 5, a Fraud Compliance Report is required within 90 days of an insurer's admission to do business in Kentucky. The Report must then be updated once every two (2) years, or when there is a material change in the Anti-Fraud Plan. An insurer shall submit to the Division a written report stating how the insurer is complying with Section 4 of this administrative regulation.

From the Main menu->Click Submit Compliance Report. Shown below is the menu to update and submit your Compliance report.

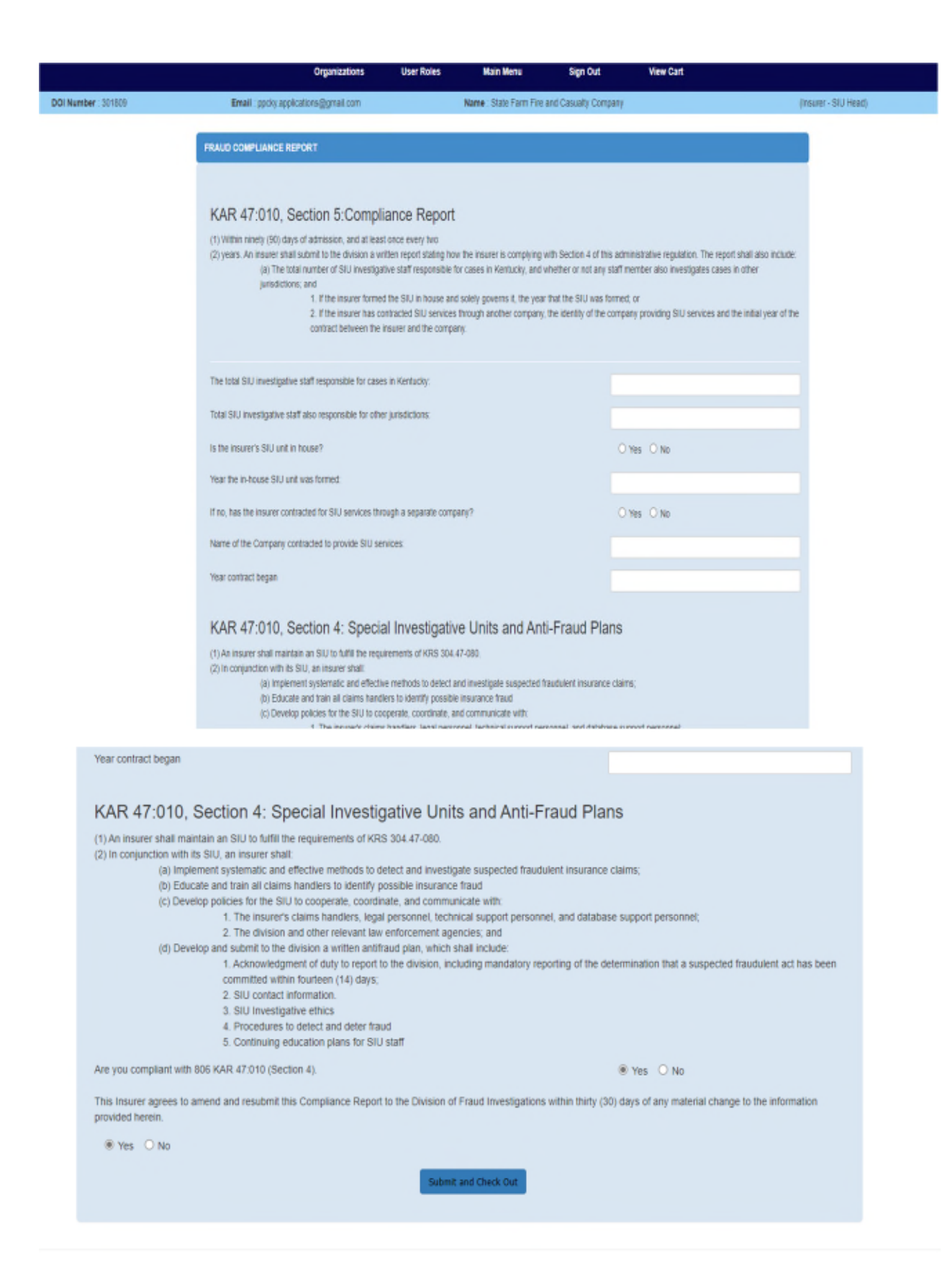

Fill in necessary information to complete compliance report. Before submitting, you MUST check YES to the final two questions (agreeing that the company complies per the Written Anti-Fraud Plan).

If you have more compliance documents that you would like to submit. You can click Continue Shopping and it will take you to Main Menu and hold the compliance document in your cart. Once everything is completed, Click Submit and Check Out. This time, to submit to the Division, you will have to click Checkout/Complete Order.

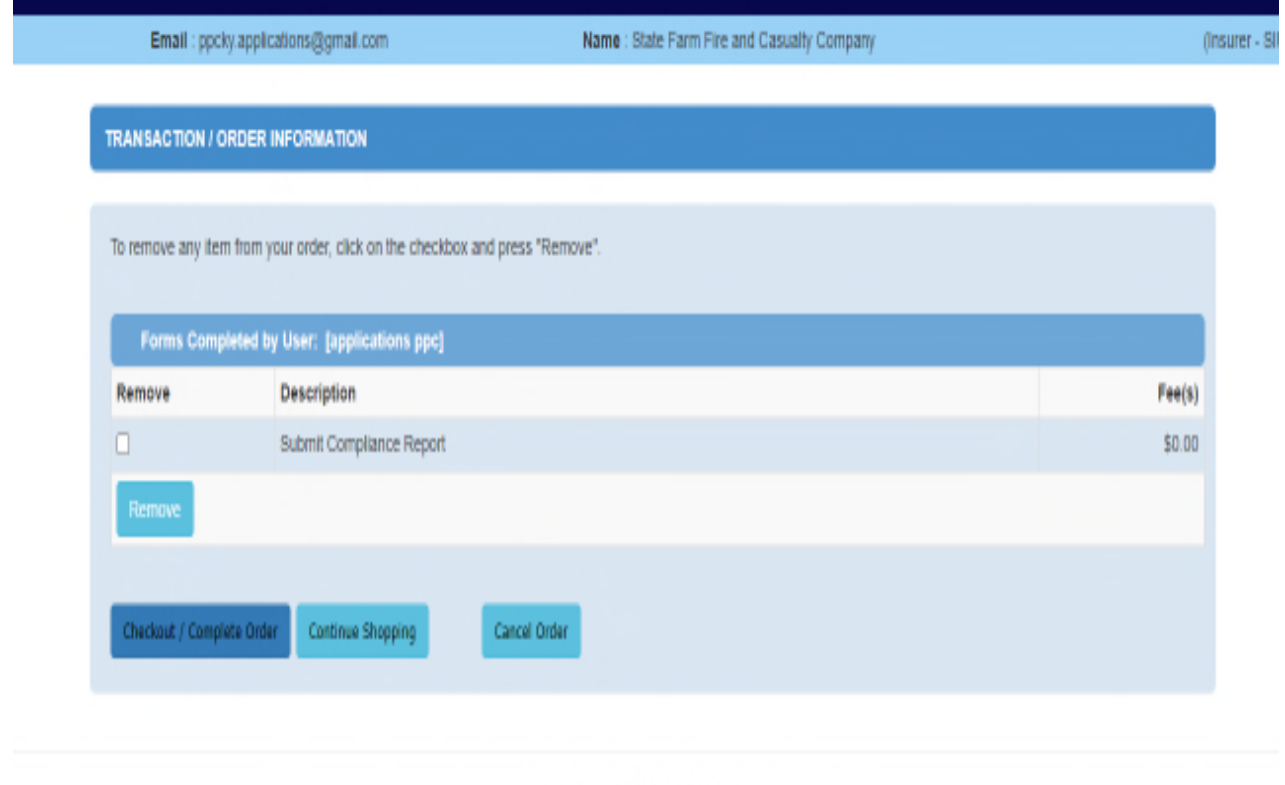

### Anti-Fraud Plan and Anti-Fraud Checklist

The Anti-Fraud Plan is a written plan that explains how an insurer shall prevent, detect, and report insurance fraud. The Anti-Fraud Plan MUST meet the following requirements to comply: \*\*\*Let's leave this last sentence highlighted yellow to show the importance.

@ Commonwealth of Kentucky. All rights reserved.

- SIU Contact Information
- Code of Conduct/Ethics
- Education/Training
- Prevention and Detection

 Mandatory Report – Acknowledgement of duty to report to the division, including mandatory reporting of the determination that a suspected fraudulent act has been committed within fourteen (14) days.

An Anti-Fraud Plan Checklist is a guide for the insurer to help with the proper information, documentation and it helps the Fraud Division locate the information for approval of the Anti-Fraud Plan.

From the main menu->Click Submit Anti-Fraud Plan

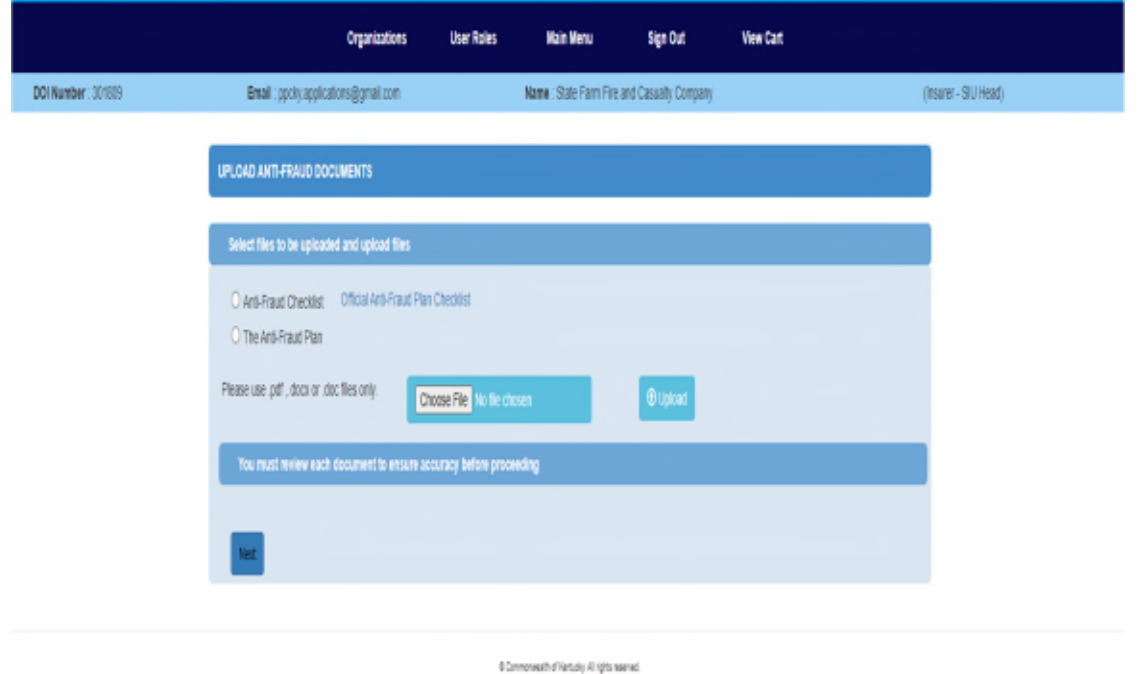

Once there, you will click Anti-Fraud Plan Checklist and/or Anti- Fraud Plan to complete the form(s) and upload the document(s) by clicking Choose File->Location of File->Open->Upload.

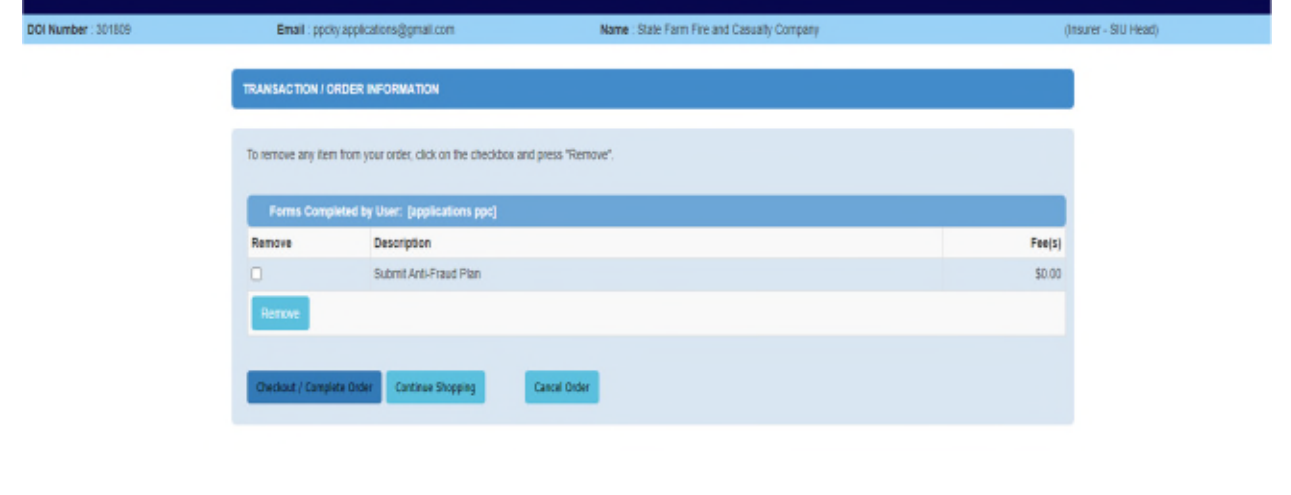

The document will appear below. Click Next and it is ready to be sent to the Division

For verification purposes, once a document is submitted, a DOI Transaction ID is given along with the Transaction Date for your records.

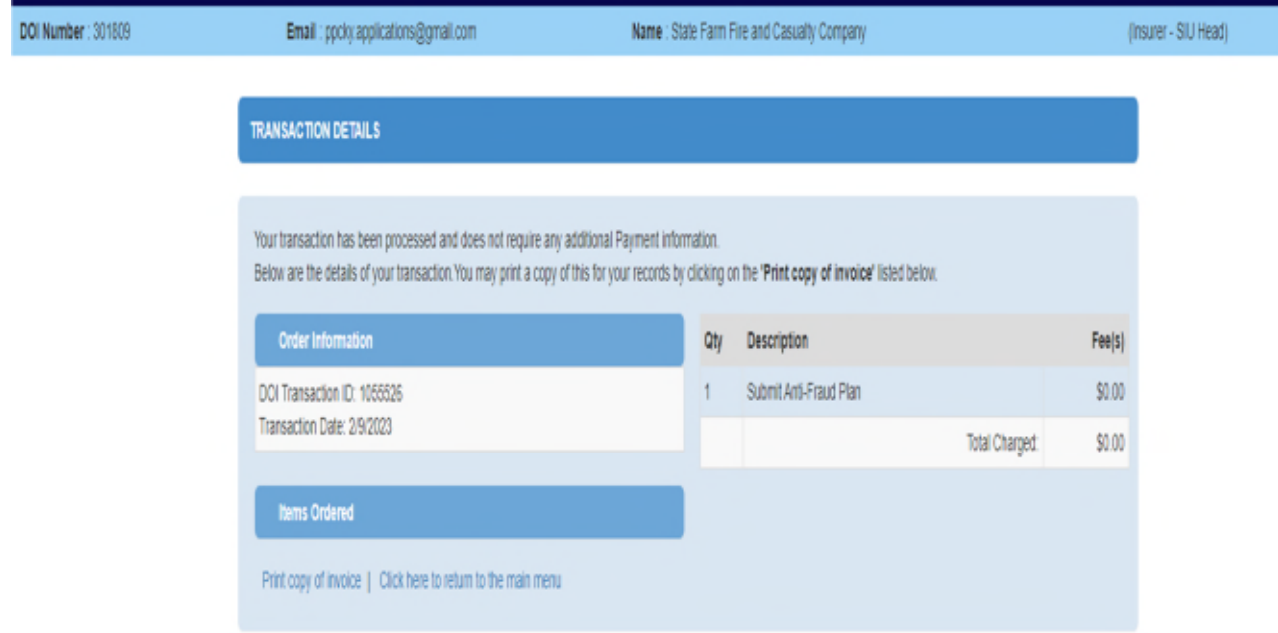

## Create/Edit Users

The SIU Head can assign an SIU Administrator to the insurance companies eService account for updating compliance information and reporting suspected fraudulent insurance acts. The SIU Administrator will not be able to Create or Delete users, this MUST be done by the SIU Head.

The SIU Head may assign SIU Investigators to the insurance companies eService account for reporting insurance fraud by completing a referral and uploading additional referral documentation.

From the Main Menu-> Create and Edit User

Click Manage on the Insurance Company that you want to assign a role (you will have to repeat this step if you want to add an individual to other insurance companies).

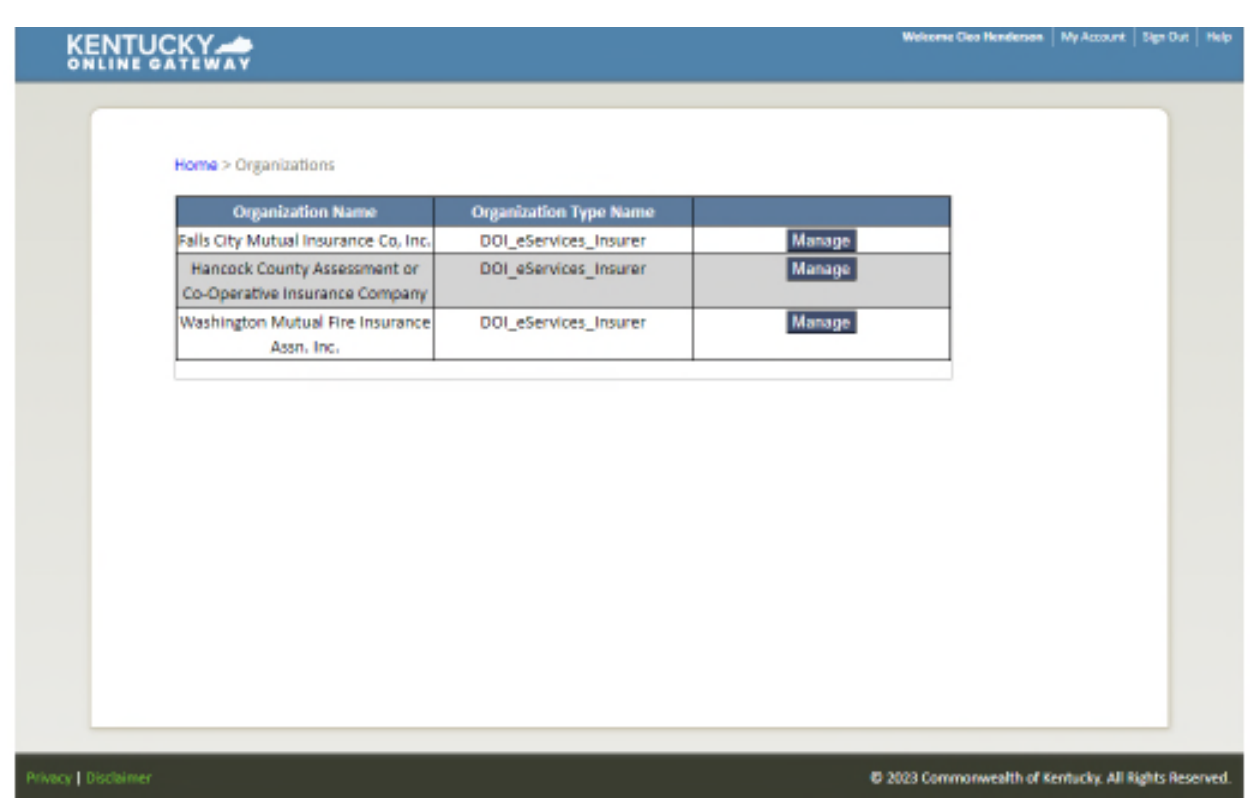

Click on Invite Users. You will input their First and Last name and their email that will be used to login. Add the role that the individual will have for the insurance company, Click Send Pending Invitations.

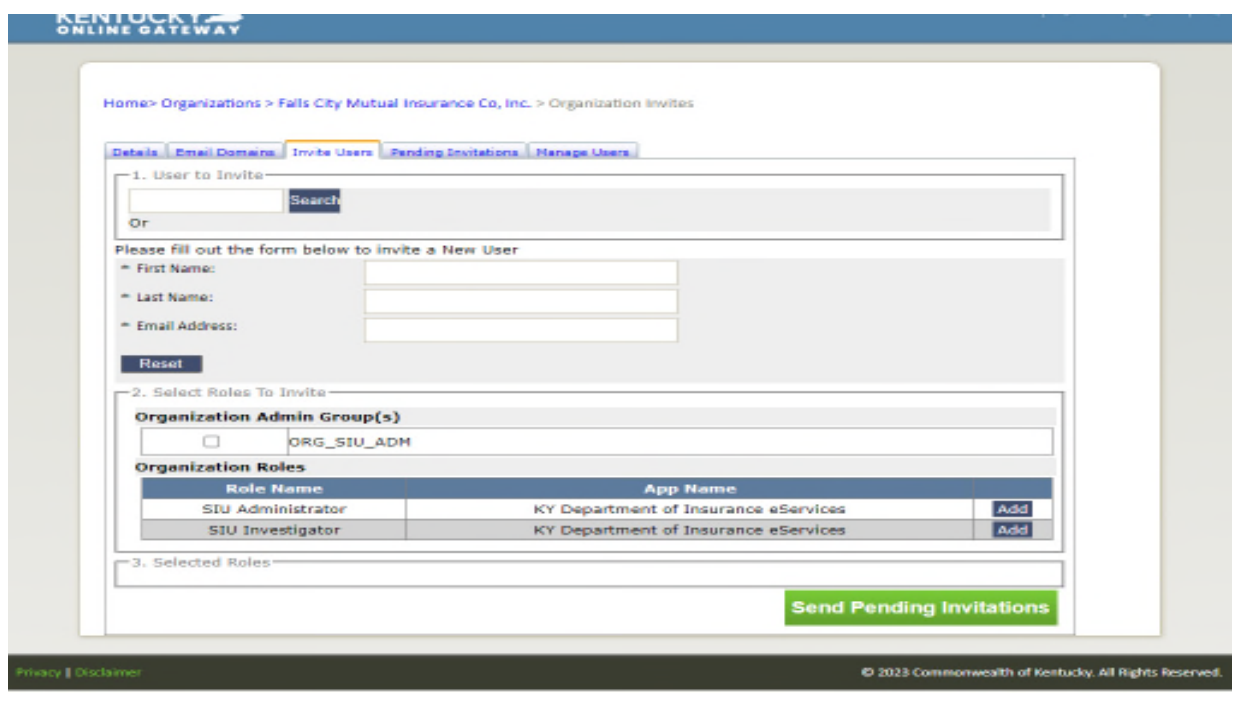

You can delete Pending Invitations and manage users from the Pending Invitations and Manage users' tabs.

If you have any questions, feel free to contact our office at 502-564-1461